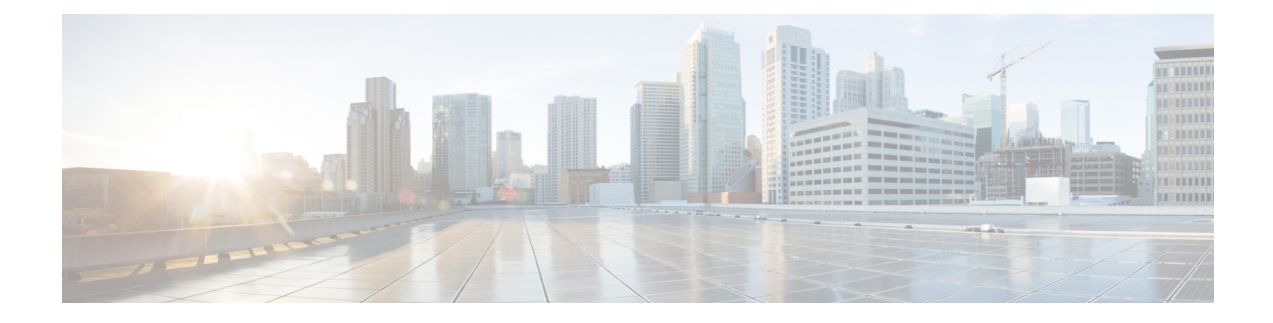

# **Custom Classification of Rogue APs**

- About Allowed List [Workflow,](#page-0-0) on page 1
- Set Up the Allowed List [Workflow,](#page-1-0) on page 2
- About Custom Rogue Rule [Creation,](#page-2-0) on page 3
- Edit a [Rogue](#page-2-1) Rule, on page 3
- Delete a [Rogue](#page-3-0) Rule, on page 4
- Create a [Custom](#page-3-1) Rogue Rule, on page 4
- About Rogue Rule [Profile,](#page-4-0) on page 5
- Edit a Rogue Rule [Profile,](#page-5-0) on page 6
- Delete a Rogue Rule [Profile,](#page-5-1) on page 6
- Create a Rogue Rule [Profile,](#page-6-0) on page 7
- View the [Allowed](#page-6-1) Access Points List, on page 7
- About [Allowed](#page-7-0) Vendor List, on page 8
- View Vendor Rule List [Information,](#page-7-1) on page 8
- Edit a [Vendor](#page-7-2) Rule, on page 8
- Delete a [Vendor](#page-8-0) Rule, on page 9
- Create a List of Allowed [Vendors,](#page-8-1) on page 9

## <span id="page-0-0"></span>**About Allowed List Workflow**

The Cisco DNA Center Rogue Management and aWIPS workflow allows you to review and mark the MAC address of rogue access points, that you want to move to the allowed list in bulk, and process bulk allowed list of selected AP MAC addresses.

Rogue Management and aWIPS workflow supports APs that are associated with Cisco AireOS Controllers and Cisco Catalyst 9800 Series Wireless Controllers.

You can move the following rogue AP types to the allowed list using Set Up the Allowed List [Workflow,](#page-1-0) on [page](#page-1-0) 2:

- Rogue on Wire
- Honeypot
- Interferer
- Neighbor

You cannot move the following rogue AP types to the allowed list using Set Up the Allowed List [Workflow,](#page-1-0) on [page](#page-1-0) 2:

- Beacon Wrong Channel
- Beacon DS Attack
- AP Impersonation
- Friendly

# <span id="page-1-0"></span>**Set Up the Allowed List Workflow**

This procedure shows how to move rogue AP MAC addresses to the allowed list in bulk. These addresses are the ones that you do not want to report as high threat in Cisco DNA Center.

#### **Before you begin**

To perform the following task, you must have SUPER-ADMIN-ROLE or NETWORK-ADMIN-ROLE permissions.

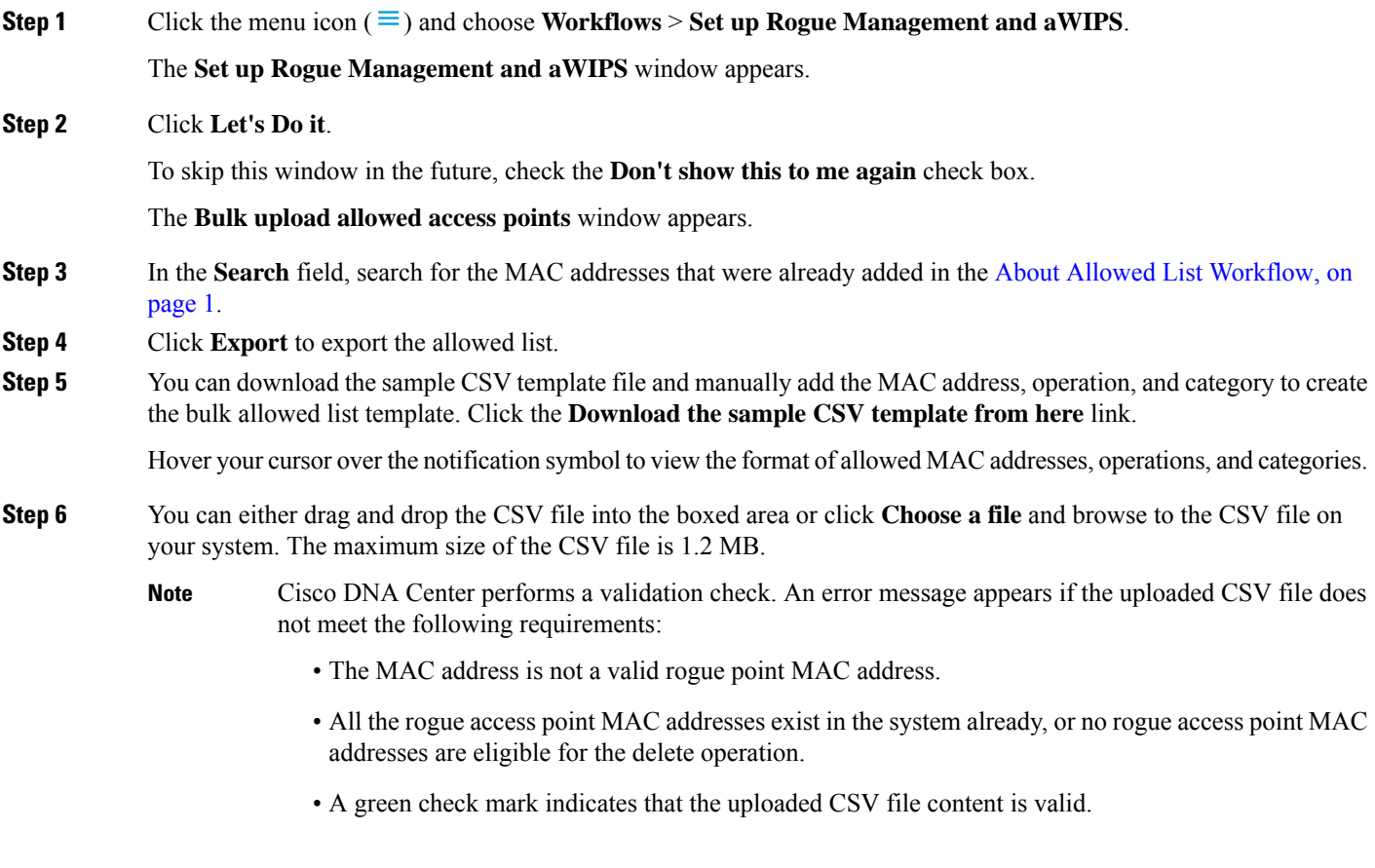

**Step 7** Click **Next**.

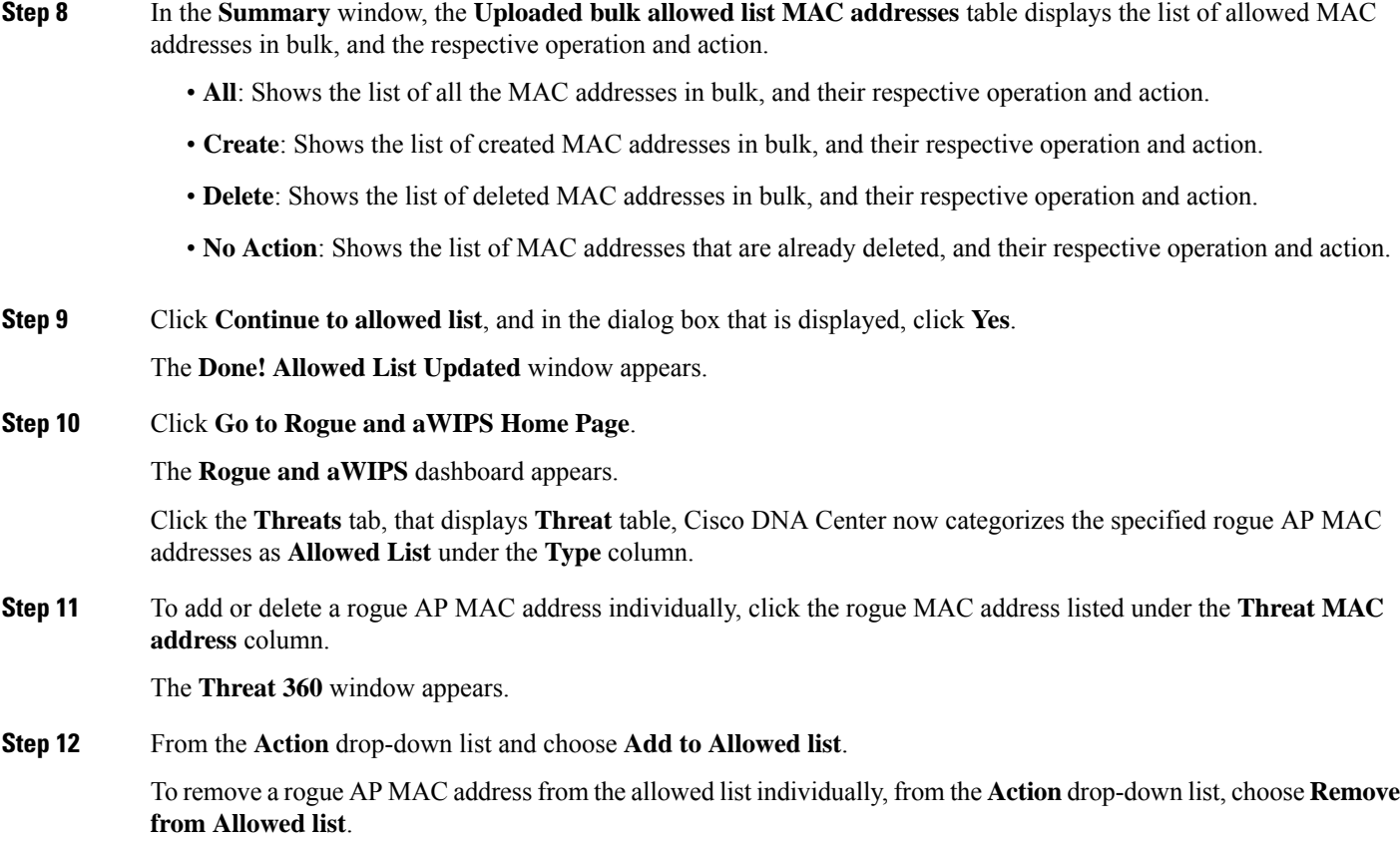

## <span id="page-2-0"></span>**About Custom Rogue Rule Creation**

Rogue rules are an easy way to segregate and manage rogues with different risk profiles. Rogue rules are easy to configure and they are applied in order of priority. They reduce false positives, noise forsites with interferers, number of alerts, and provide the ability to adjust organizational risk profiles on global and site basis.

You can move the following rogue AP types to the custom classification type:

- Interferer
- Neighbor

# <span id="page-2-1"></span>**Edit a Rogue Rule**

- **Step 1** Click the menu icon  $(\equiv)$  and choose **Assurance** > **Rogue** and  $aWIPS$  > **Rules**.
- **Step 2** In the **Rogue Rules** table, click the rule name that you want to edit.
- **Step 3** In the **Edit Rogue Rule** window that appears, make the necessary changes and click **Save**.

The previous classification based on old rules is not modified even if the rule conditions are modified. The change affects only the new data classification. **Note**

## <span id="page-3-0"></span>**Delete a Rogue Rule**

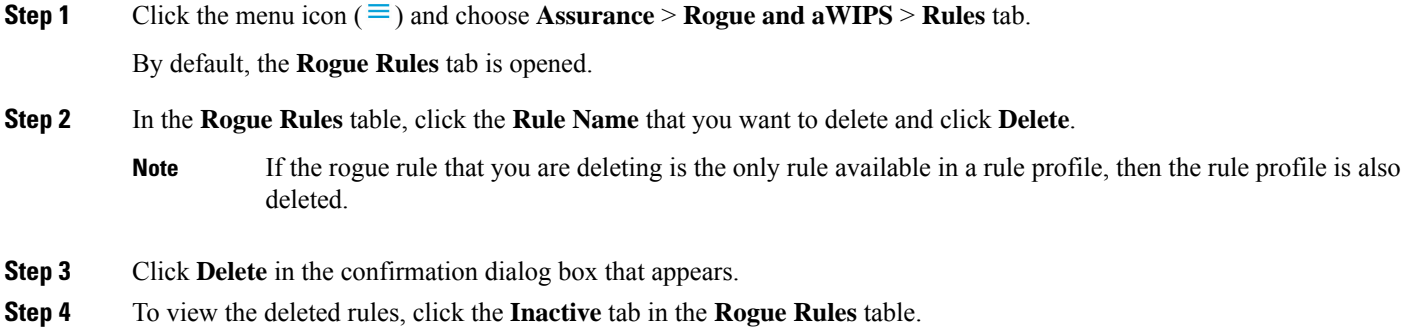

## <span id="page-3-1"></span>**Create a Custom Rogue Rule**

You can create a rule with specific conditions and then associate the rule to a rule profile.

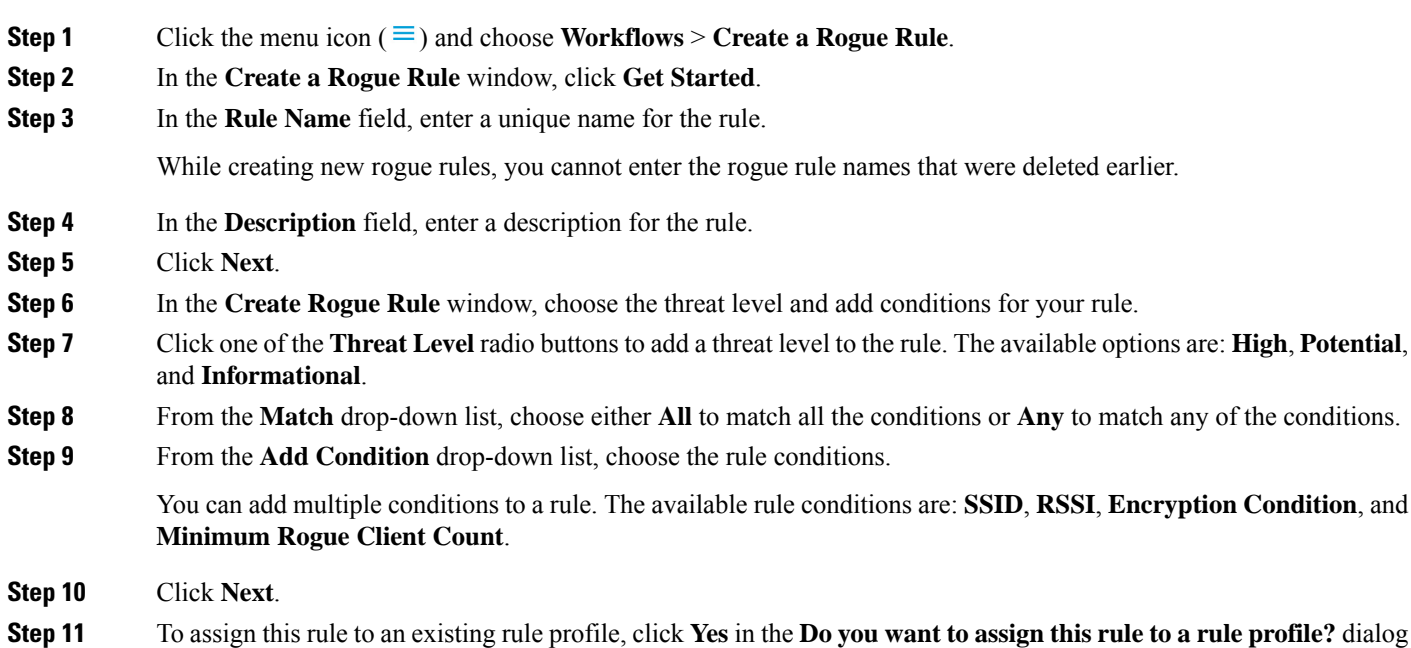

box.

Creating only rogue rules will not work as an entity. Rogue rules should always be assigned to a rule profile.

- **Step 12** In the **Available rule profiles** table, check the check box next to the profile name, and click **Next**. You can select one or more rule profiles. Note that you cannot assign more than five rules to a rule profile.
- **Step 13** In the confirmation dialog box that appears, click **Proceed**.

The new rule is set to the lowest priority. You can edit the rule profile to change the priority.

- **Note** After the rogue rule is created, you cannot use the same rogue rule name to create another rogue rule.
- **Step 14** Review the rogue rule configuration in the **Summary** window.
	- Previous classification based on old rules is not modified even if the new rule conditions match. The change affects only the new data classification. **Note**
- **Step 15** To create another rogue rule, click the **Create Another Rogue Rule** button and follow Step 3 through Step 13 in this procedure.

**Step 16** To view the created rogue rules, click the **View all Rogue Rules and Profiles** button.

The **Rogue Rules** tab lists all the rogue rules created.

You can also view the created rogue rules by clicking the menu icon  $(\equiv)$  and choosing **Assurance** > **Rogue** and **aWIPS** > **Rules** > **Rogue Rules**.

## <span id="page-4-0"></span>**About Rogue Rule Profile**

You can create a rogue rule with specific conditions and then associate it to a rule profile. You can prioritize rogue rules after associating them to a rogue rule profile.

When a rogue rule profile is assigned to a site, the rogues that are being reported from that site will be verified against the rules that are defined in the rule profile.

You can assign only one rogue rule profile to a site.

Because of the site inheritance, all the floors under a particular site inherit the rogue rule profile that is mapped at the area, site, or building level. For example, as shown in the following figure, Floor1 and Floor2 will inherit the rogue rule profile that is mapped at the SanJose level.

A rogue rule profile mapped to a floor gets precedence over a rogue rule inherited from a parent site. For example, as shown in the following figure, Rogue Rule Profile A is directly mapped to Floor1, Rogue Rule Profile A takes precedence over Rule Profile B that is assigned to the parent site, which is SJC2.

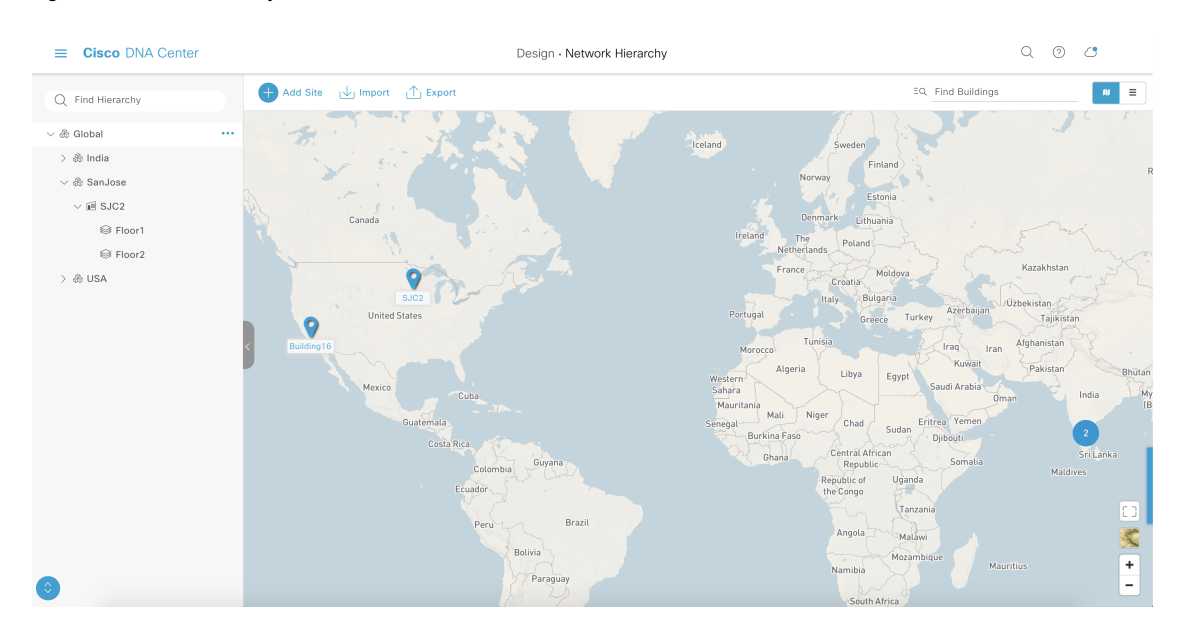

#### **Figure 1: Network Hierarchy**

### <span id="page-5-0"></span>**Edit a Rogue Rule Profile**

- **Step 1** Click the menu icon  $(\equiv)$  and choose **Assurance** > **Rogue** and  $aWIPS$  > **Rules**.
- **Step 2** Click the **Rogue Rule Profiles** tab.
- **Step 3** In the **Rogue Rule Profiles** table, click the profile name that you want to edit.
- **Step 4** In the **Edit Rule Profile** window that appears, make the necessary changes and click **Save**.
	- Edited rule profiles will not modify any previously classified data. The edits are applied only on the new data that is processed after changes are made. **Note**

<span id="page-5-1"></span>Edited rule profiles will not modify any previously classified data. It is applied only on the new data which is processed after changes are made.

## **Delete a Rogue Rule Profile**

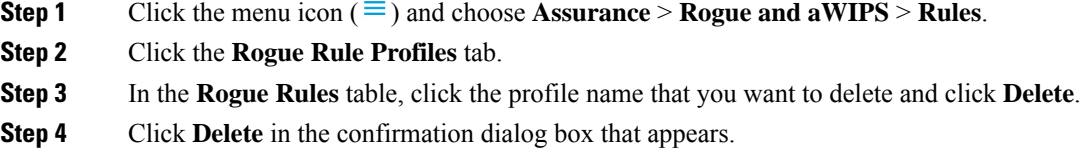

# <span id="page-6-0"></span>**Create a Rogue Rule Profile**

You can create a rule with specific conditions and then associate it to a rule profile.

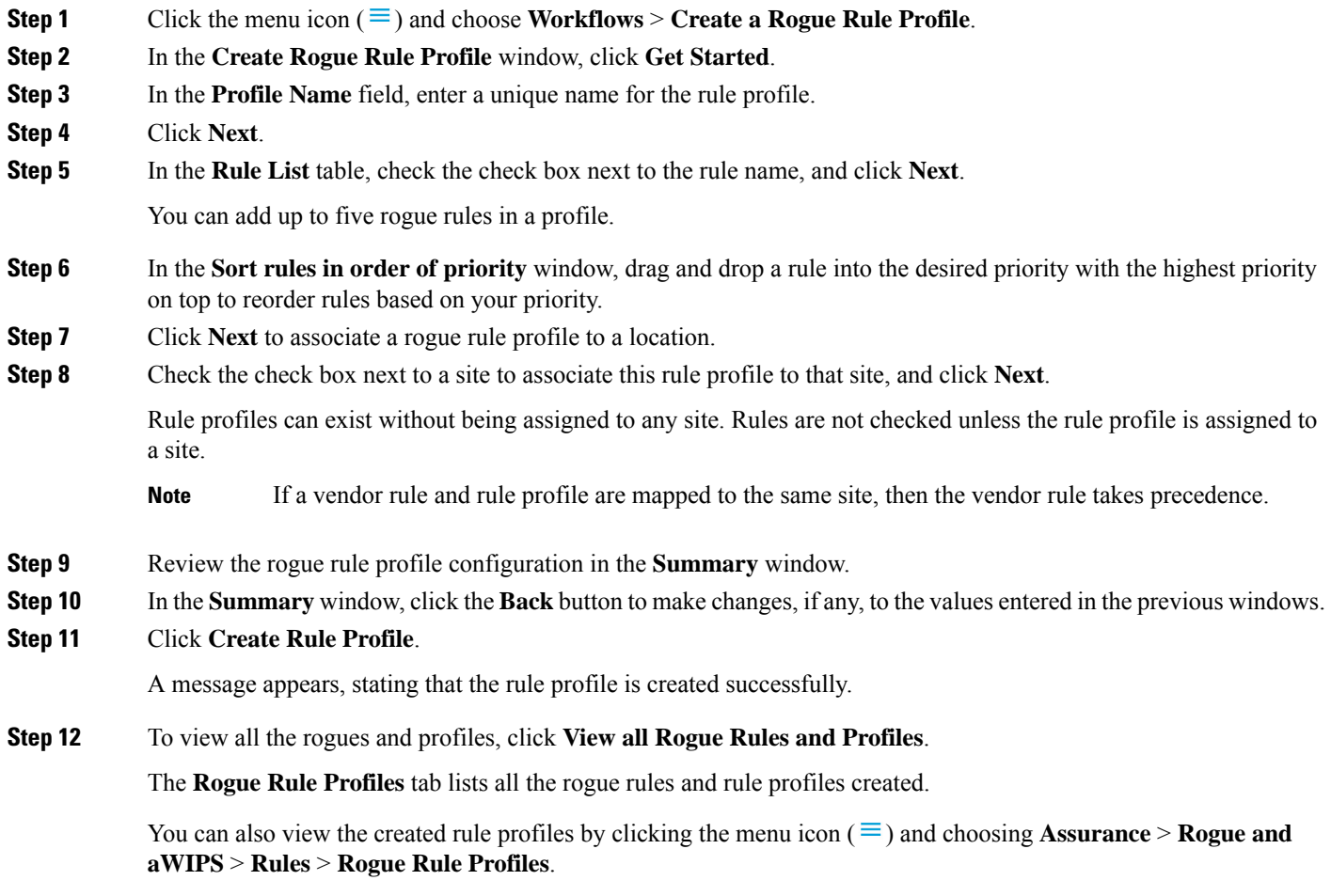

# <span id="page-6-1"></span>**View the Allowed Access Points List**

**Step 1** Click the menu icon  $(\equiv)$  and choose **Assurance** > **Rogue** and **aWIPS**. The **Rogue and aWIPS** dashboard is displayed.

**Step 2** In the **Allowed List** tab, click the **Allowed Access Points List**.

The **Allowed Access Points List** table shows the **MAC Address** and **Last Changed** details of all the allowed access points.

- **Step 3** Click the search or filter icon to find a particular access point in allowed list.
- **Step 4** Click **Add Access Point List** to add a rogue AP MAC address to the allowed list. For more information, see [Set](#page-1-0) Up the Allowed List [Workflow,](#page-1-0) on page 2.
- **Step 5** Click **Export** to export the allowed access points list to a CSV file.
- **Step 6** Select an access point and click **Delete** to remove the access point from the allowed list.

### <span id="page-7-0"></span>**About Allowed Vendor List**

With the allowed vendor list feature, you can define whether APs from specific vendors will trigger a specific threat level. You can create a list of allowed vendors, so that threats from these vendors are not marked as High threats. You can decide whether they need to be marked as Potential or Informational threats. In a given workflow, you can add up to five vendors to the allowed list.

An allowed vendor rule that is mapped at any level takes precedence over the inherited rule. For example, if allowed vendor rule A is mapped to a floor level, vendor rule A takes precedence over allowed vendor rule B that is present at the site, area, or building level.

## <span id="page-7-1"></span>**View Vendor Rule List Information**

**Step 1** Click the menu icon  $(\equiv)$  and choose **Assurance** > **Rogue** and **aWIPS**.

**Step 2** Click the **Allowed List** tab.

The **Allowed Vendor List** table showsthe list of allowed vendors with the following details. Each vendor rule is displayed as an entity:

- **Vendor Name**
- **Match Criteria**
- **Threat Level**
- **Associated Site(s)**
- **Last Changed**

## <span id="page-7-2"></span>**Edit a Vendor Rule**

- **Step 1** Click the menu icon  $(\equiv)$  and choose **Assurance** > **Rogue** and **aWIPS**.
- **Step 2** Click the **Allowed List** tab.
- **Step 3** In the **Allowed Vendor List** table, click the vendor name that you want to edit.
- **Step 4** In the **Edit Allowed Vendor List** window, edit the following parameters, as necessary:
- **Threat Level**
- **Match Criteria**
- **Vendor Name**
- **Associated Sites**

**Step 5** Click **Save**.

#### <span id="page-8-0"></span>**Delete a Vendor Rule**

- **Step 1** Click the menu icon  $(\equiv)$  and choose **Assurance** > **Rogue** and **aWIPS**.
- **Step 2** Click the **Allowed List** tab.
- **Step 3** In the **Allowed Vendor List** table, check the check box of the vendor name that you want to delete, and click **Delete**.

The following message Deleting the selected allowed vendor(s) will impact all sites associated with it. There is 1 site associated with this allowed vendor(s).

<span id="page-8-1"></span>**Step 4** Click **Delete**.

# **Create a List of Allowed Vendors**

You can create a list of vendors to be on the allowed list, so that threats from these vendors are not marked as High threats.

You can add five vendors in a single workflow for a set of sites.

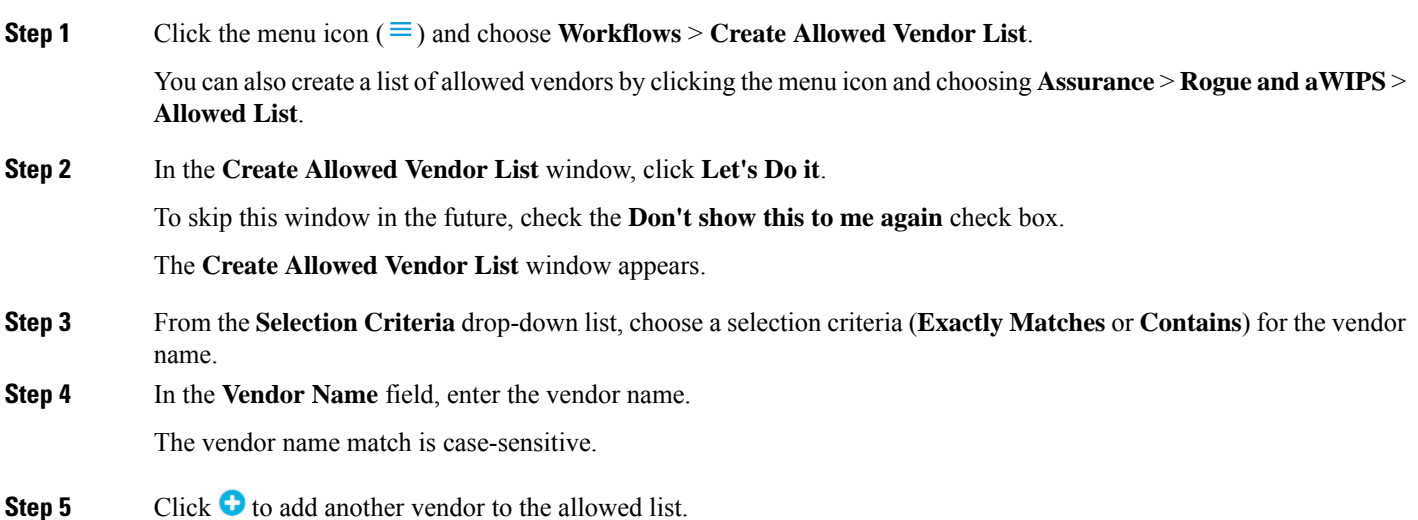

In a given workflow, you can add a maximum of five vendors to the allowed list. **Step 6** In the Site Selection window, check the check box next to the site to which you want to apply your allowed vendor list. Because of site inheritance, all the floors under a particular site inherit the vendor rule that is mapped to the area, site, or building level. **Step 7** Click **Next**. **Step 8** In the **Summary** window, view the details about the allowed vendor and site selection. **Step 9** Click **Done**. The **Allowed Vendor List Created** window appears. **Step 10** To create another allowed vendor list, click **Create New Allowed Vendor List** and repeat Step 3 to Step 8. **Step 11** To view the created vendor lists, click **View all allowed Lists**.